## How to collect all software licenses in Windows systems?

1. Go to **Endpoint Management** module in SanerNow.

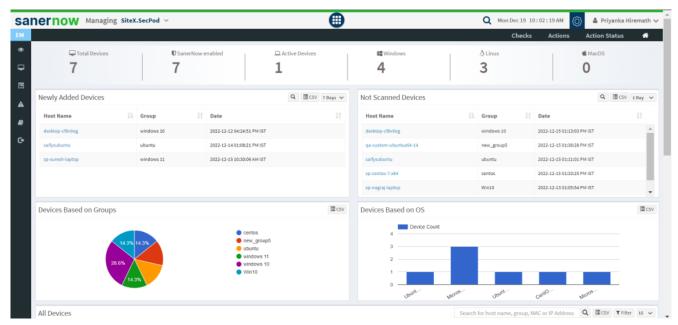

2. Click on Checks.

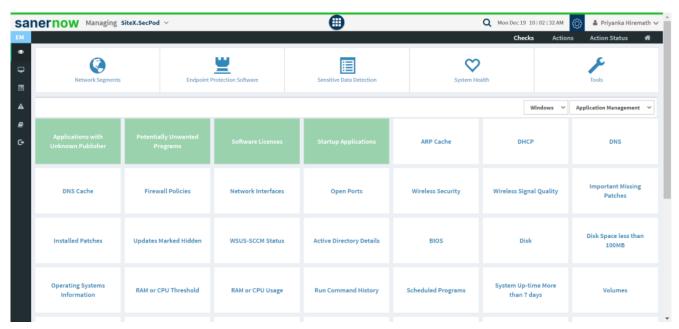

3. In the right side, select **Application management** from the dropdown list.

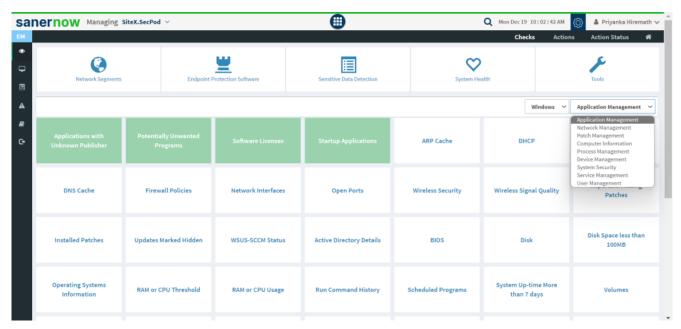

4. Also, select the operating system: Windows.

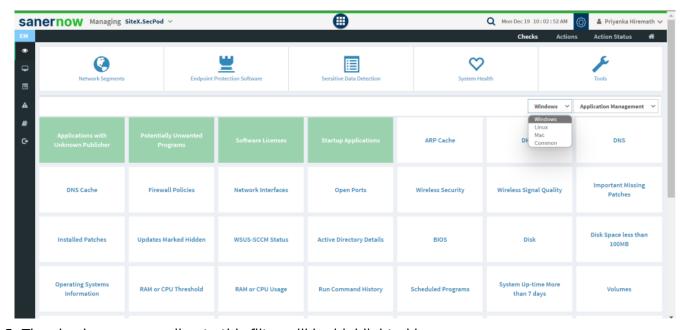

- 5. The checks corresponding to this filter will be highlighted in green.
- 6. Select the 'Software Licenses' check.
- 7. You will be displayed with the check name, description, result pane, and possible actions after triggering the check.
- 8. To schedule the query execution for the agent, click on **Trigger**.

- 9. Update the query trigger settings:
  - Set the Query run count time in seconds.

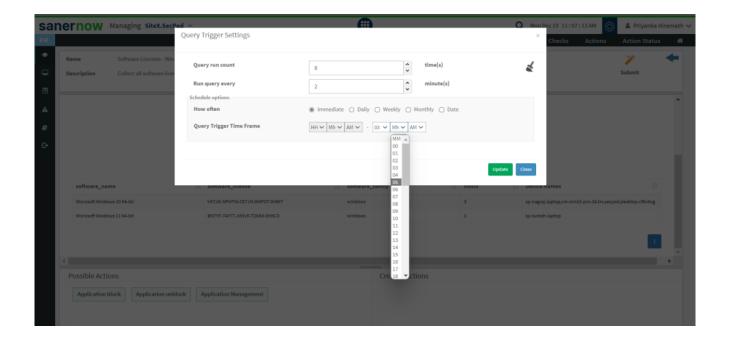

- Set the time in minutes to run the query often.
- In Schedule options pane, set the **Query Trigger Time Frame**.
- Click on **Update**.
- 10. Select the **Scope** to assign the query to the group/devices. You are also facilitated with search bar to find devices.

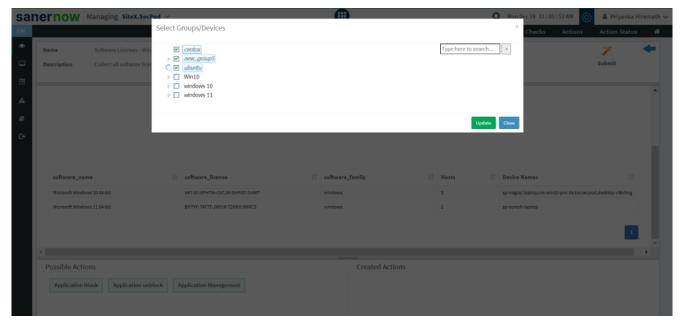

- 11. To send query to the agent, click on **Submit**.
- 12. In **Result pane**, you will be displayed with all the applications that are started when you boot your computer.

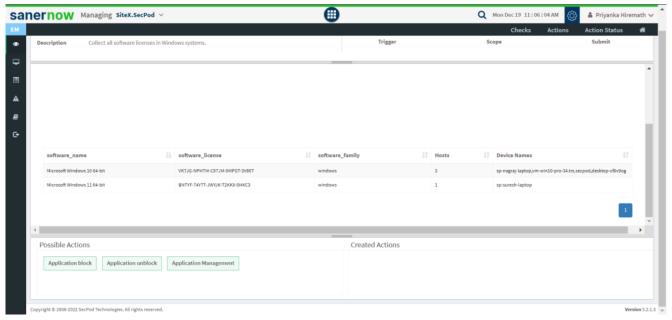

13. You can take possible actions according to the results. Possible actions are specified at the bottom pane. Click on the desired action, you will be redirected to Create Response page.

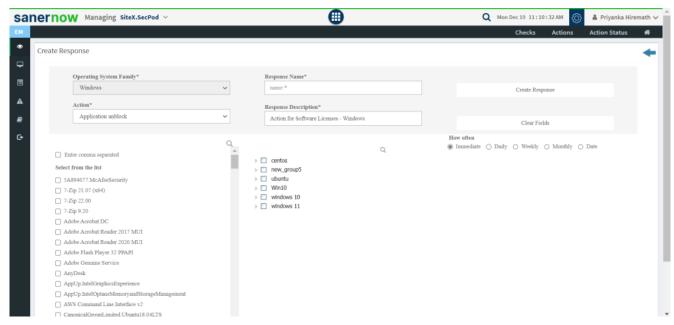

Now you know how to collect all the software licenses in Windows systems.